## **Audio Set-up for ADDASOUND USB Headsets**

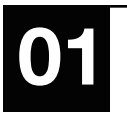

**01** Search audio setting on your PC<br>
Control Panel-All Control Panel Items-Sound Or right click the sound button at the bottom right corner of the screen.

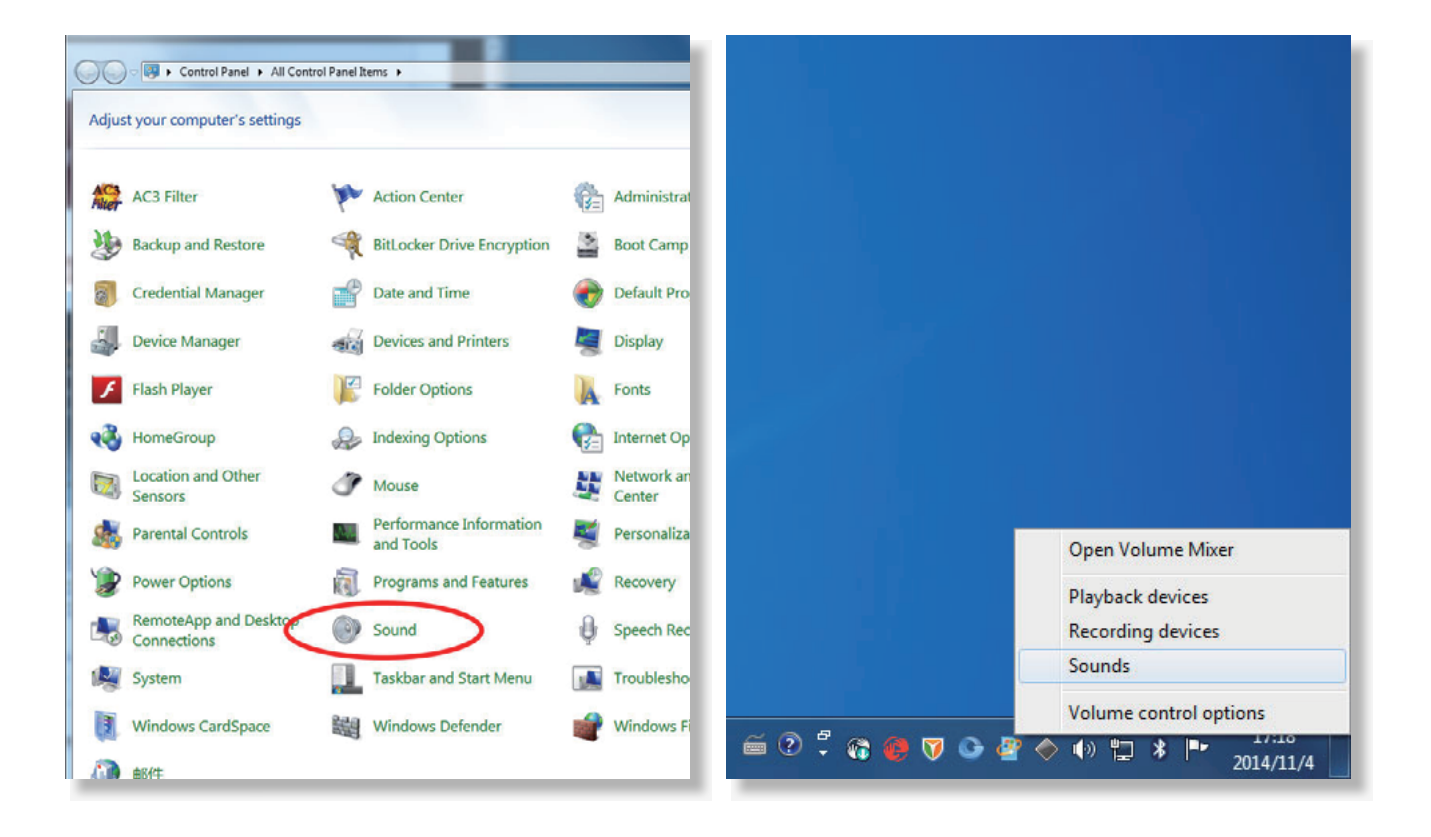

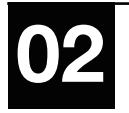

OP Open the sound screen and choose the appropriate headset name (such as "USB<br>PnP Sound Device", "ADDASOUND USB Audio" or "USB Audio Device" ) as "Default Device" in Playback tab and Recording tab.

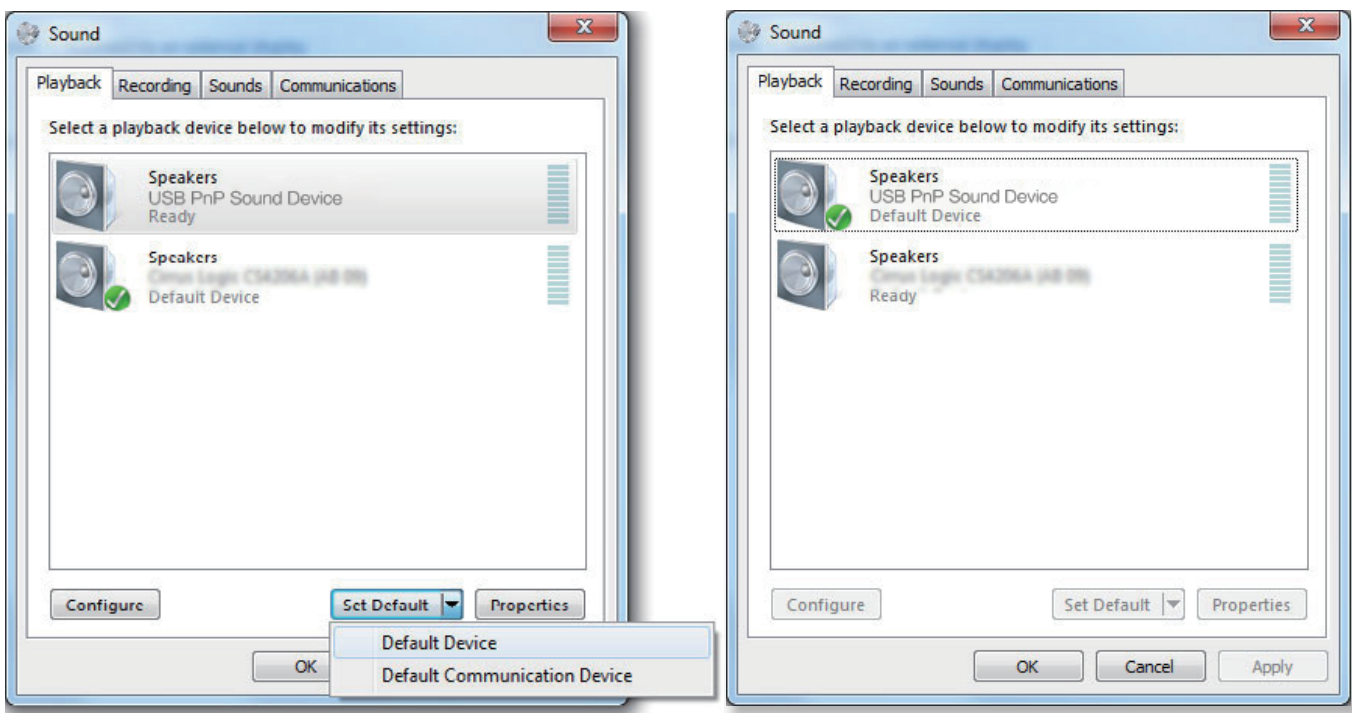

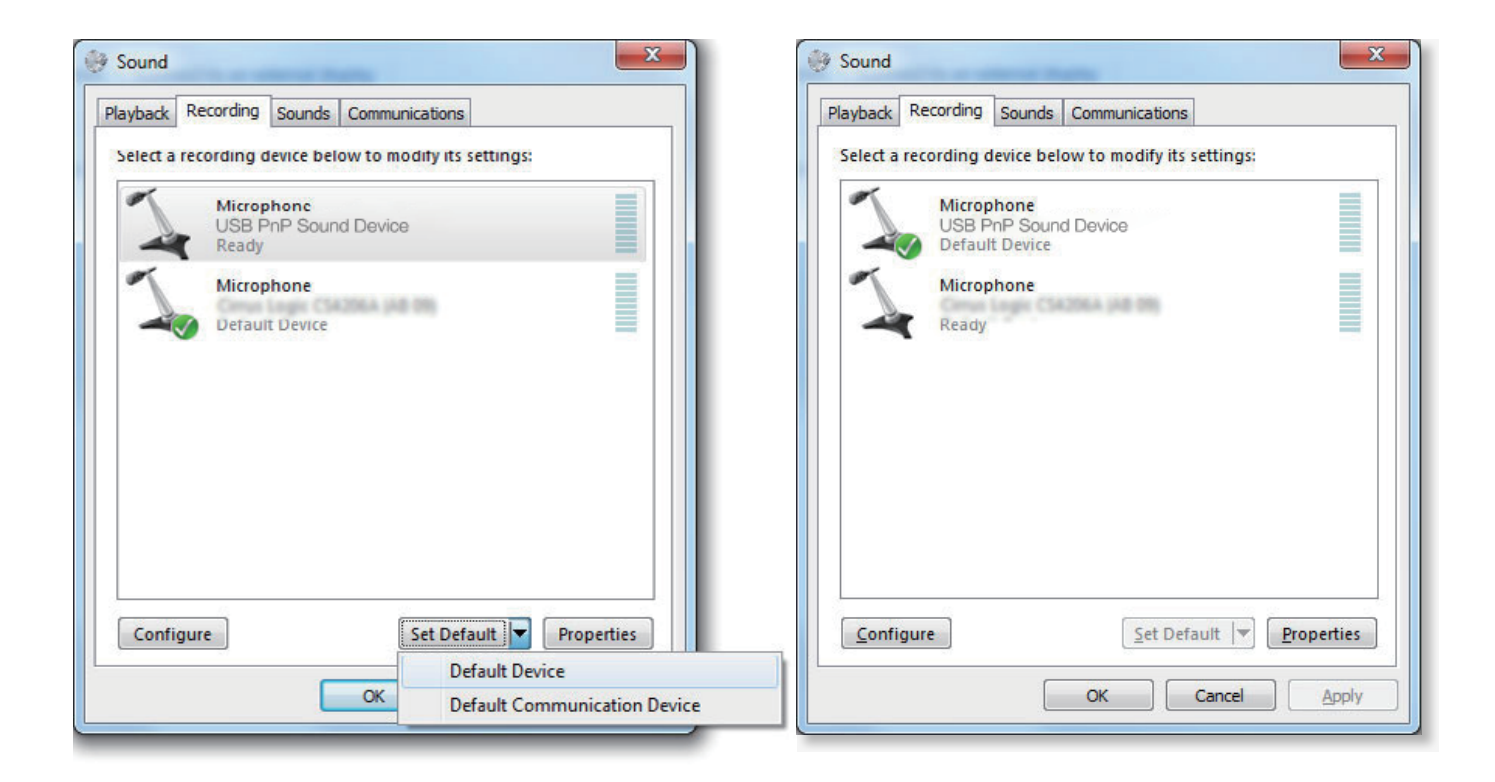

**ADDASOUND** 

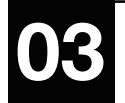

**03** Double click speakers and enter into Speakers Properties screen.<br>Adjust the levels of speaker to an appropriate level and mute the microphone.

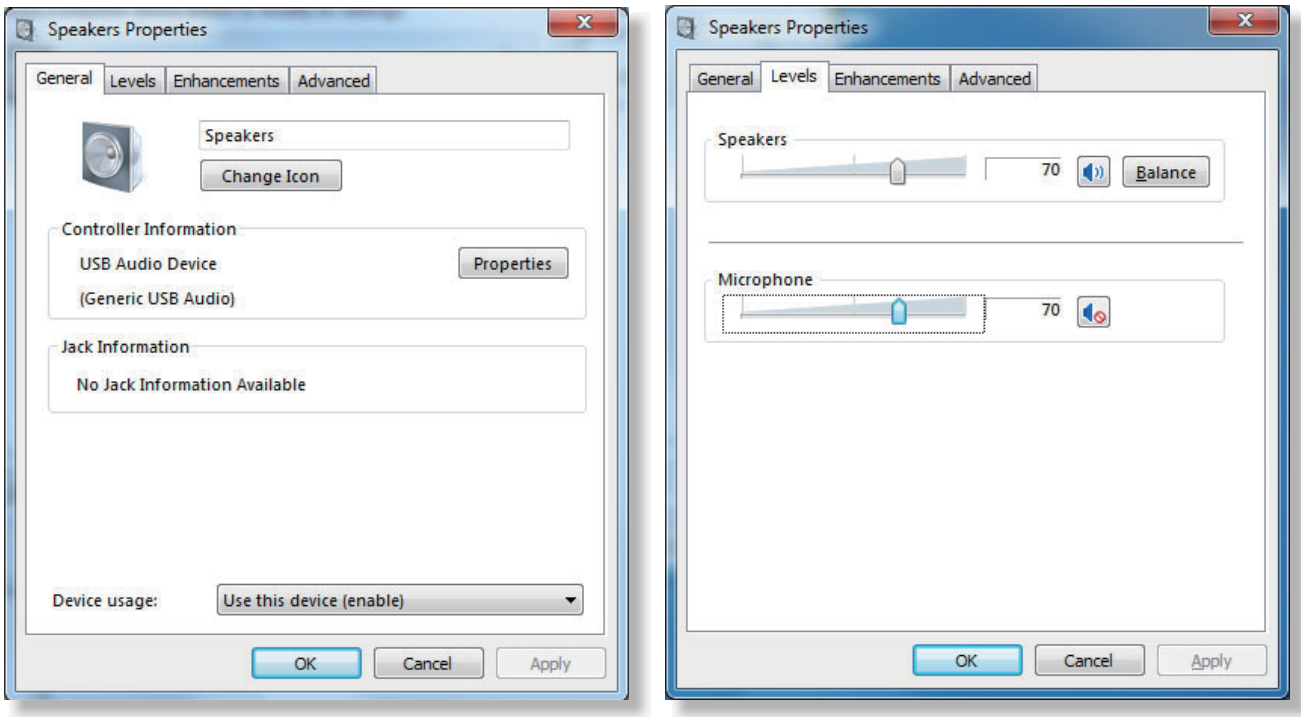

**ADDASOUND** 

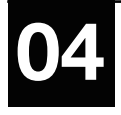

Double click Microphone and enter into Microphone Properties screen. Adjust the levels of microphone to an appropriate level. Don't tick the box for "Listen to this device" in Listen Tab of Microphone Properties.

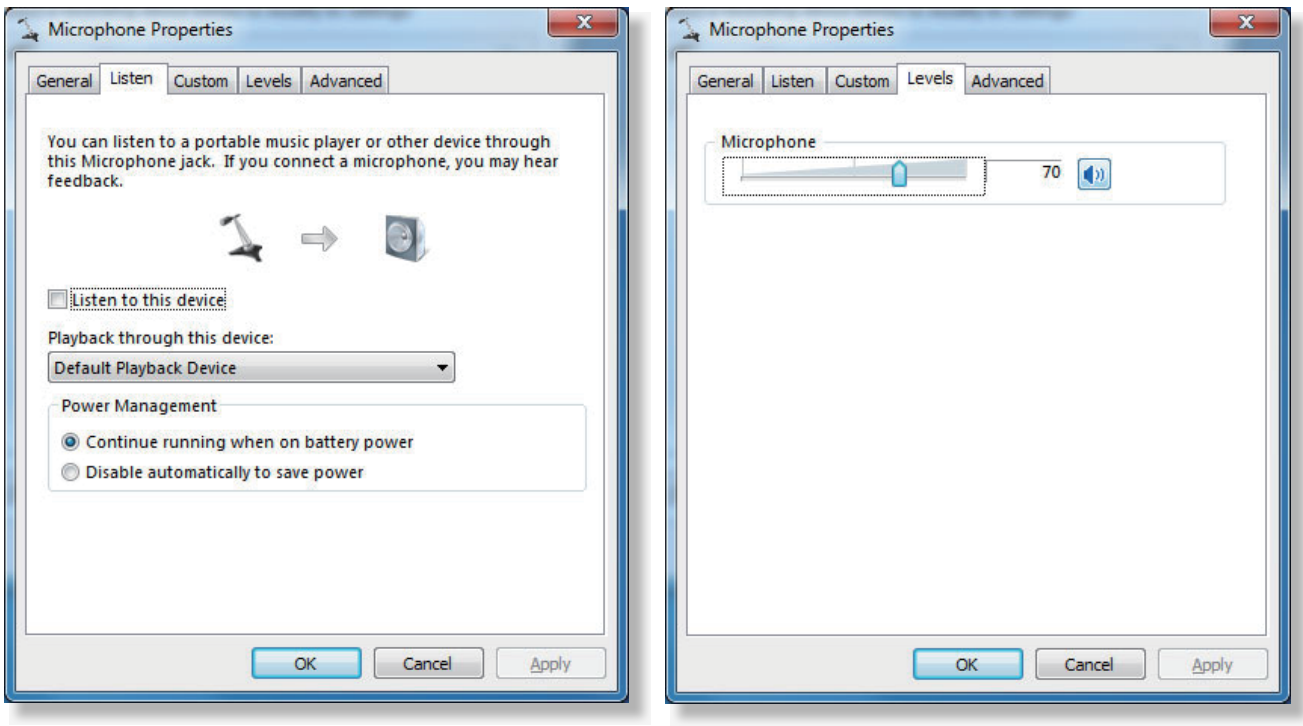

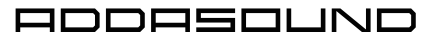

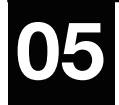

**05** Don't tick the box for AGC in Custom tab of Microphone Properties.

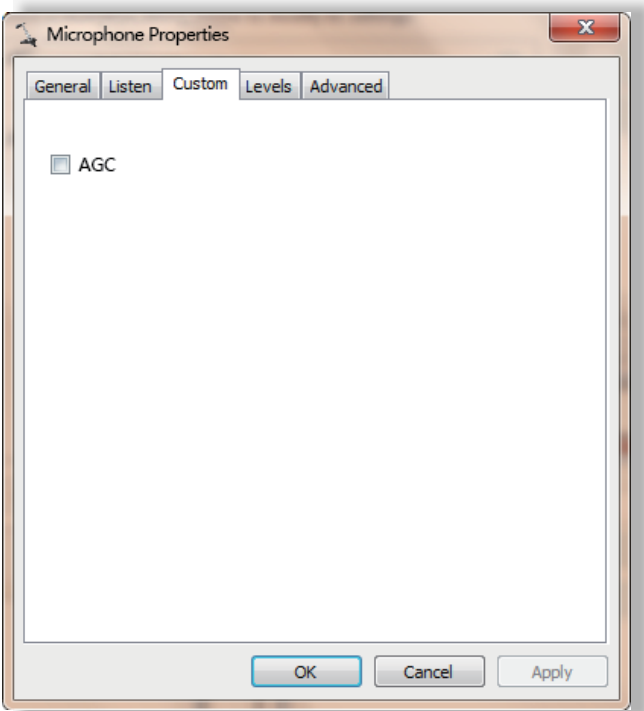

**06** You will also need to adjust the sound setting of the software (speaker, micro-<br>phone) if you are using the speech recognition software such as Dragon, voice communication software such as Skype for Business or UC platform such as Avaya ONE-X Agent, AVAYA ONE-X Communicator, Cisco Jabber or others.

**07** If you can't set up the sound setting successfully in your software, please contact the technical support of the software company.